- Roep Windows Defender op
	- o (veeg van rechts naar links over je scherm, klik op 'zoeken', typ 'defender' in en klik op

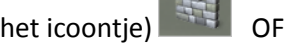

- o Klik linksonder op de startknop, typ 'defender' in en klik op het icoontje
- Het volgende scherm verschijnt:

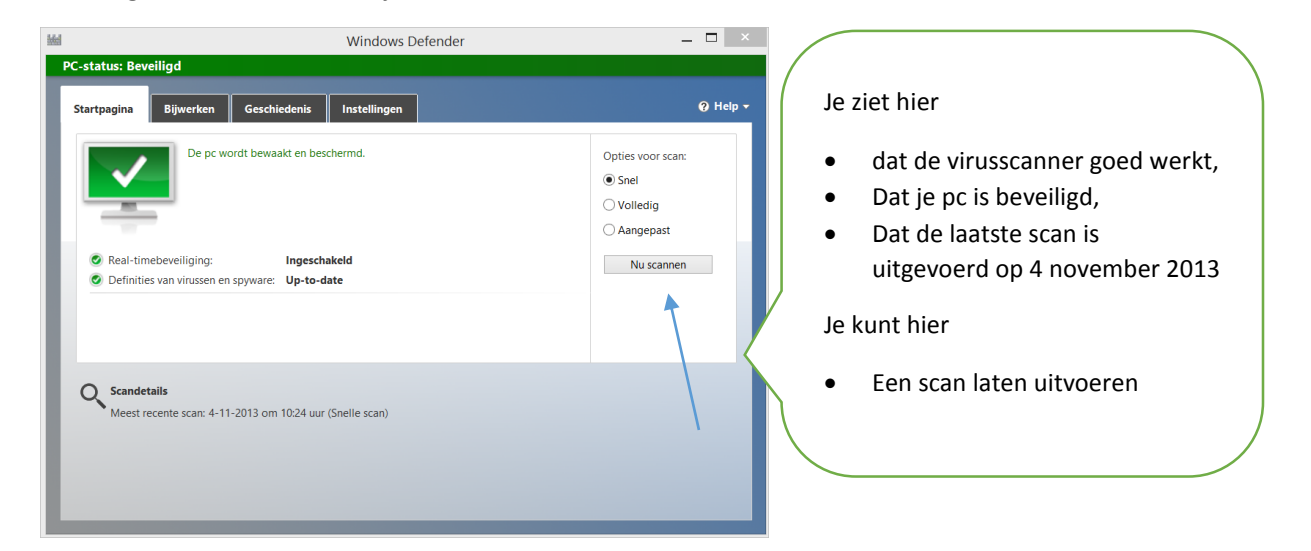

 Klik op het tabje 'bijwerken'. Je ziet hier dat Windows Defender automatisch updates uitvoert. Is er toch een reden om met de hand te zoeken of er updates zijn, dan kun je hier klikken op de knop 'bijwerken'. Windows Defender zal dan de laatste updates installeren.

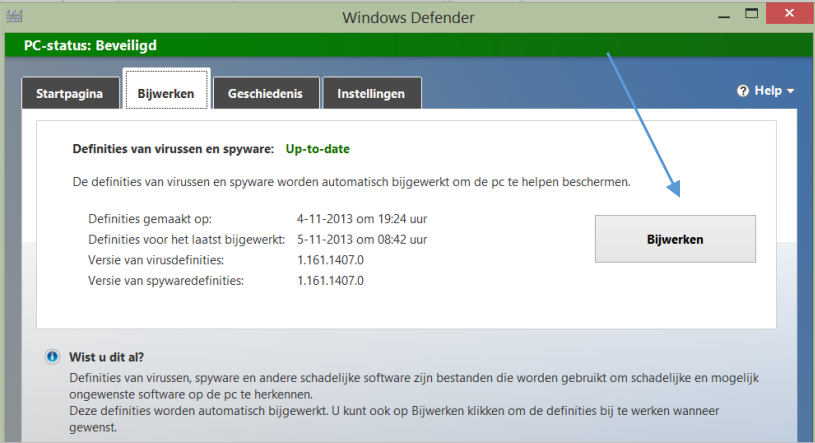

 Klik op het tabje 'instellingen'. Je ziet hier dat het vinkje 'Realtime-beveiliging' is ingeschakeld. Dat is belangrijk, want nu geeft Windows Defender je een waarschuwing als er een virus binnenkomt.

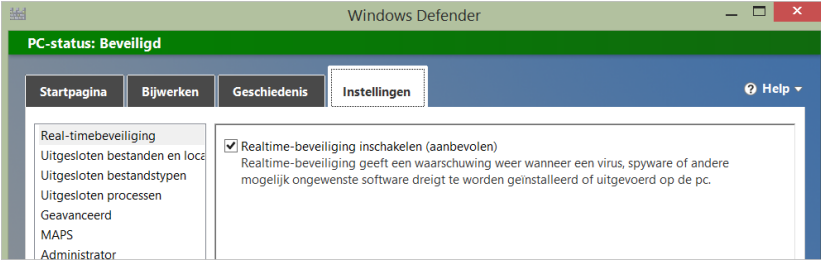